## **تنظیم سرویس OPENVPN در ویندوز**

.۱ برنامه OpenVPN را دانلود کرده و سپس اجرا نمائید. مراحل نصب را دنبال کنید:

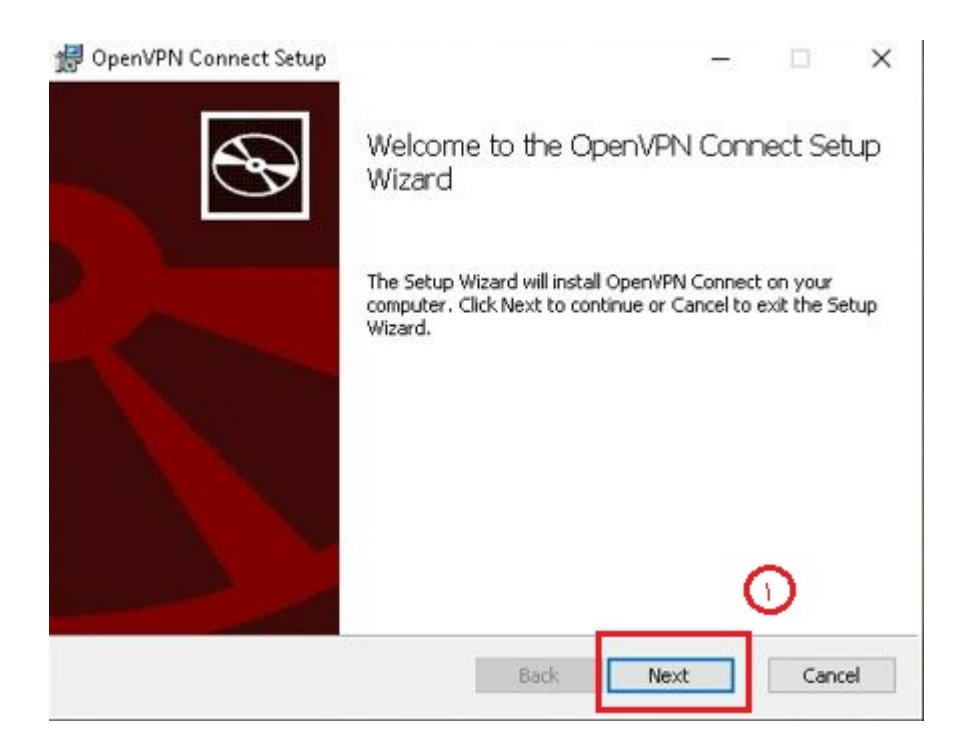

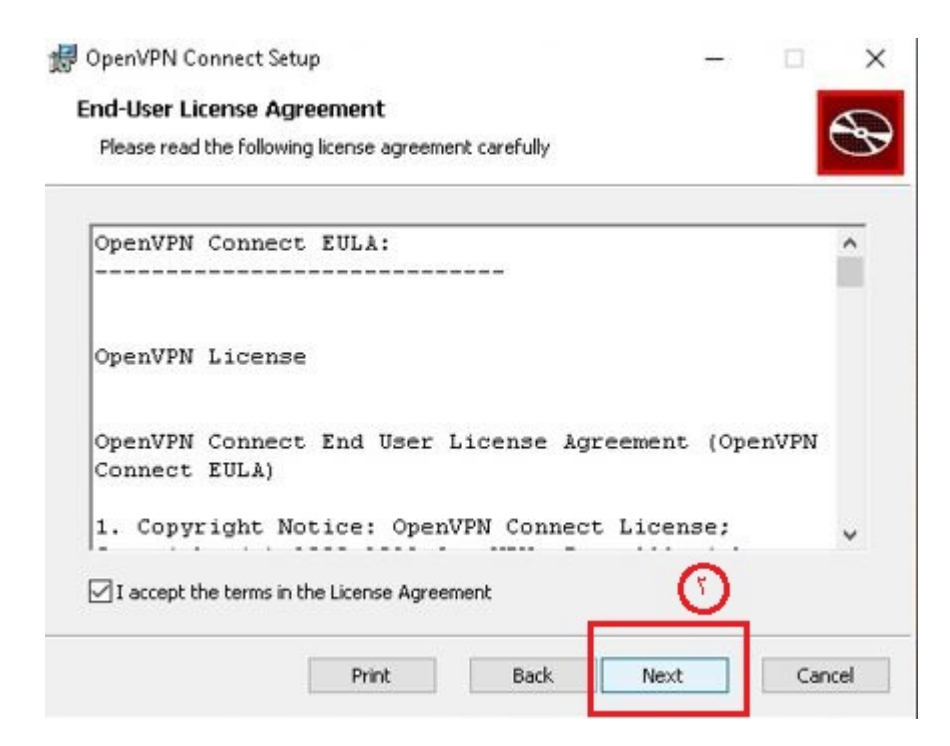

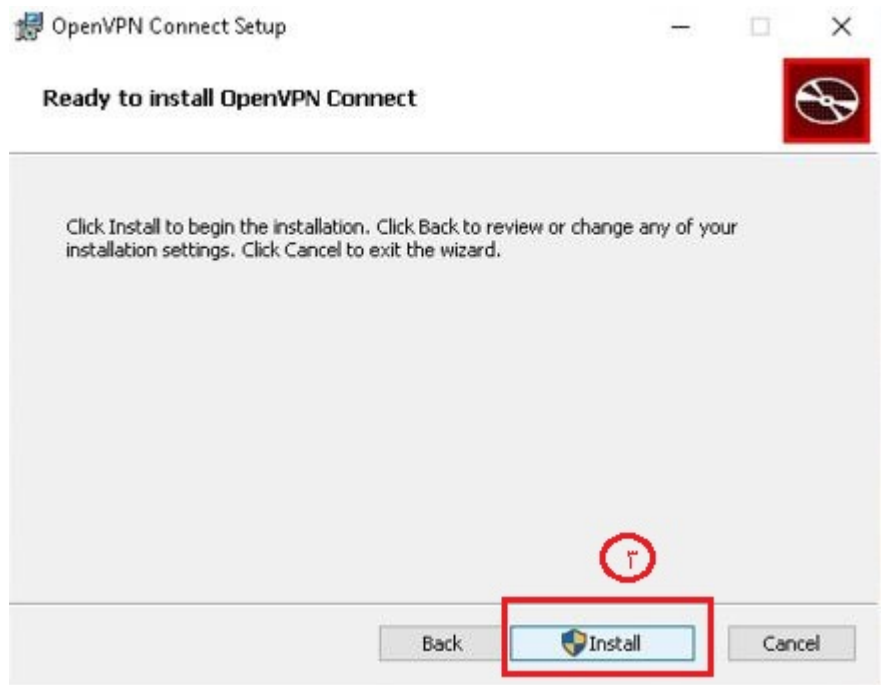

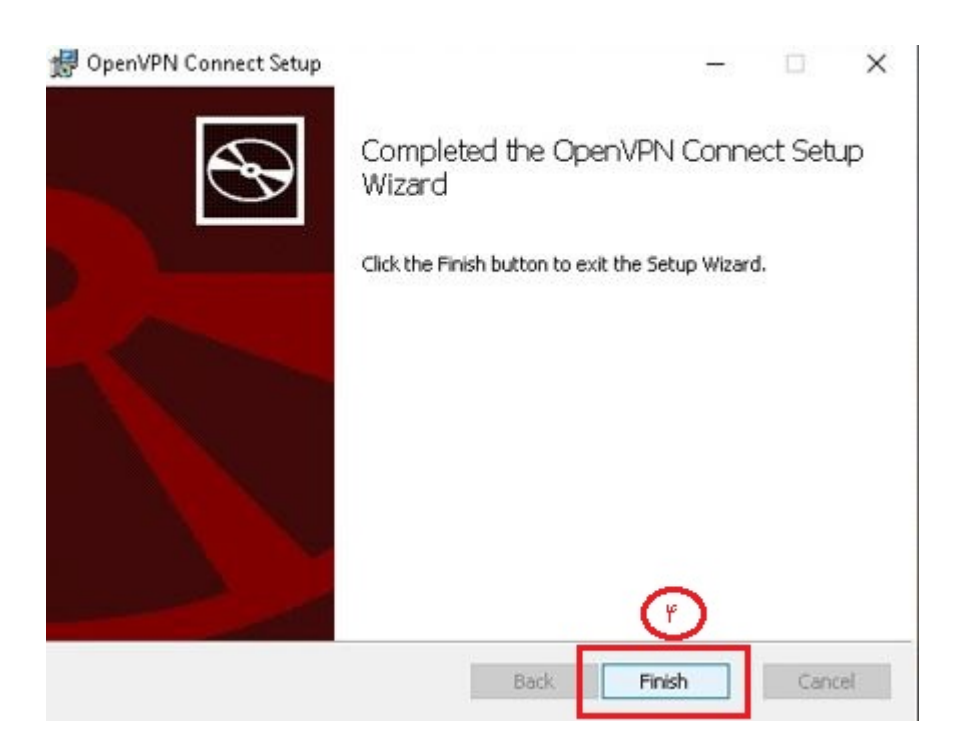

.۲ سپس برنامه نصب شده را باز کنید:

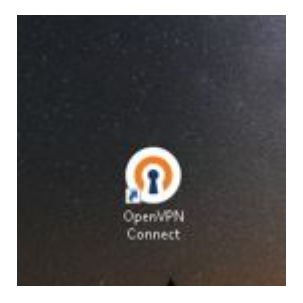

## OpenVPN Connect

## OpenVPN Inc. Data Collection, Use And Retention

OpenVPN Inc. presents our updated policies to transparently show how we collect, use, or retain your data. By clearly and openly presenting the terms of our policies we hope to maintain the trust and confidence of all our valued customers. Our priority is to educate and make it easy for customers to understand what data we collect, why we collect it, and how we use it.

 $\mathcal{M} \times \mathcal{M} \times \mathcal{M}$ 

## APP DATA USAGE

OpenVPN Connect is used to create VPN tunnels that connect to Access Servers, Community OpenVPN Servers, and any other third-party service that works with the OpenVPN protocol. OpenVPN Inc. does not have control over these servers, and the data policy of each of theoe servers are dependent on the owner operator of the

**AGREE** 

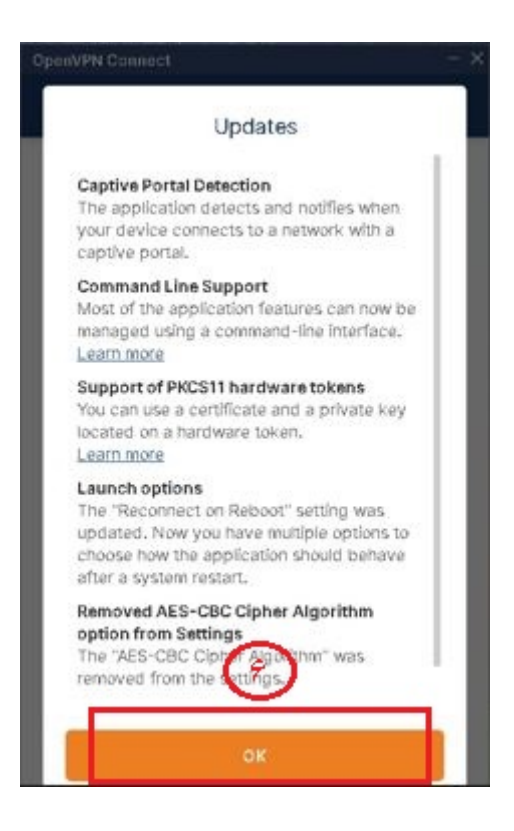

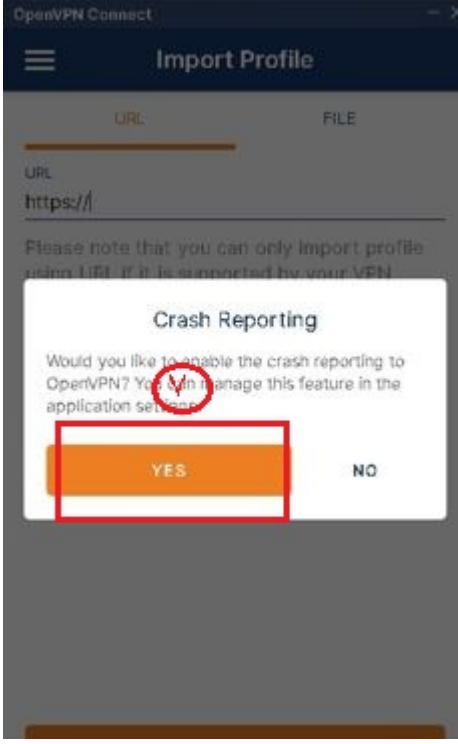

.۳ فایل کانفیگ را از سایت دانلود ، از زیپ خارج کرده و در قسمت فایل بکشید:

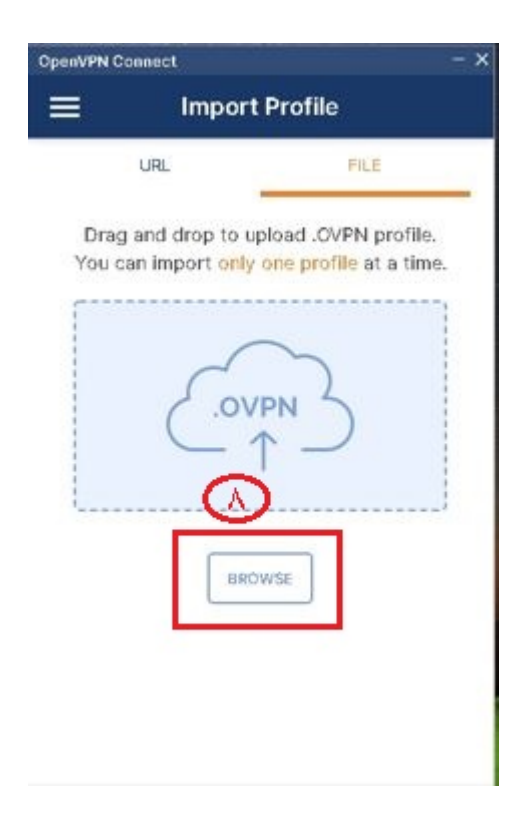

.۴ در قسمت name User نام کاربری خود را وارد نمائید و برای ذخیره گزینه password Save را انتخاب کرده و رمز عبور خود را وارد نمائید.برای اتصال گزینه import after connect را انتخاب کرده و گزینه ADD و سپس گزینه Allow را انتخاب نمائید.

در صورت داشتن کد پرایوت ، به طورت پیش فرض عدد ۱ تا ۸ تنظیم شده ولی جهت اطمینان از بخش آموزش ها بررسی چک شود.

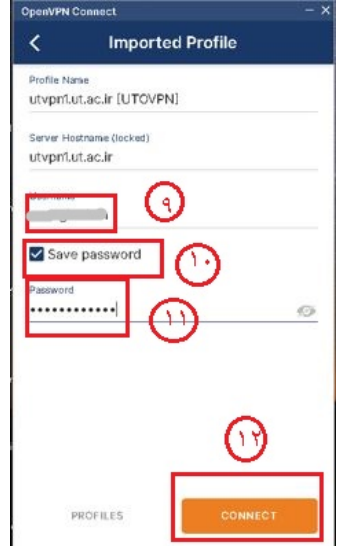

چنانچه اتصال با موفقیت انجام شود، صفحه زیر را مشاهده مینمایید:

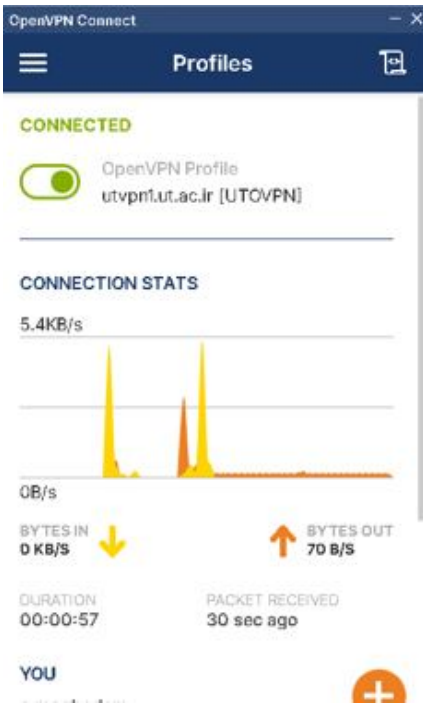